# **Welcome to TimeCamp Help!**

Search for articles...  $\blacksquare$ 

# **Dropbox Paper**

## **In this article:**

- Enable [integration](http://help.timecamp.com/#enable-integration)
- Track time on [imported](http://help.timecamp.com/#track-time-on-imported-items) items

[Dropbox](https://www.dropbox.com/paper/start) Paper is a popular tool to create folders and cooperate on files. By enabling the TimeCamp and Dropbox Paper integration you'll be able to track time on your folders and documents, along with todos – both personal and shared.

# **Enable integration**

Only the Administrator of the account can enable the integration.

## **Step 1**

To enable the Dropbox Paper integration, please navigate to the plugin icon and select the**Integrations** option. Next, find the **Dropbox** integration on the list and click the **Enable** button.

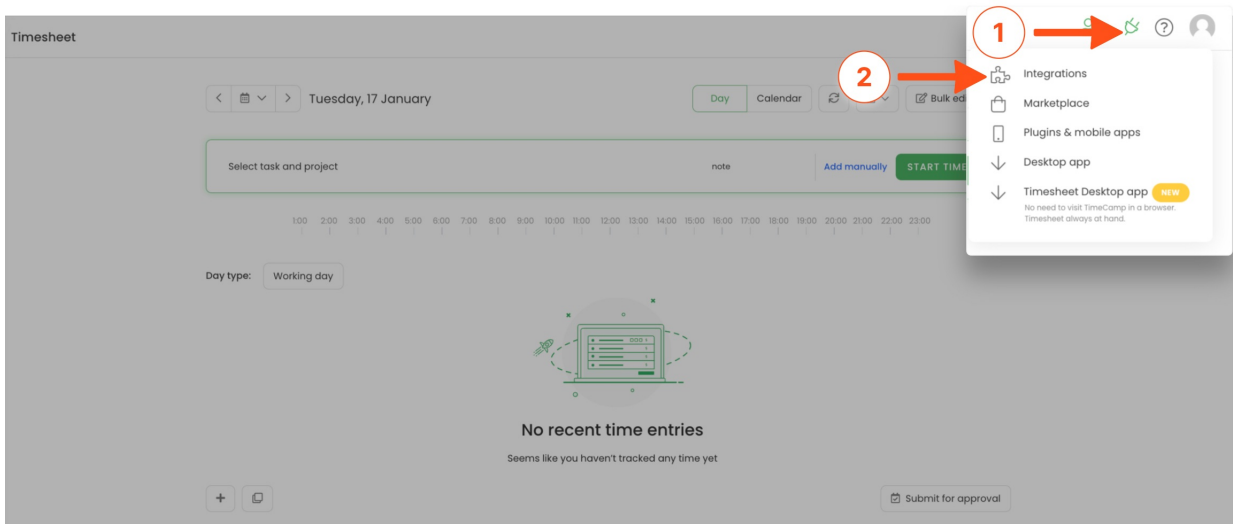

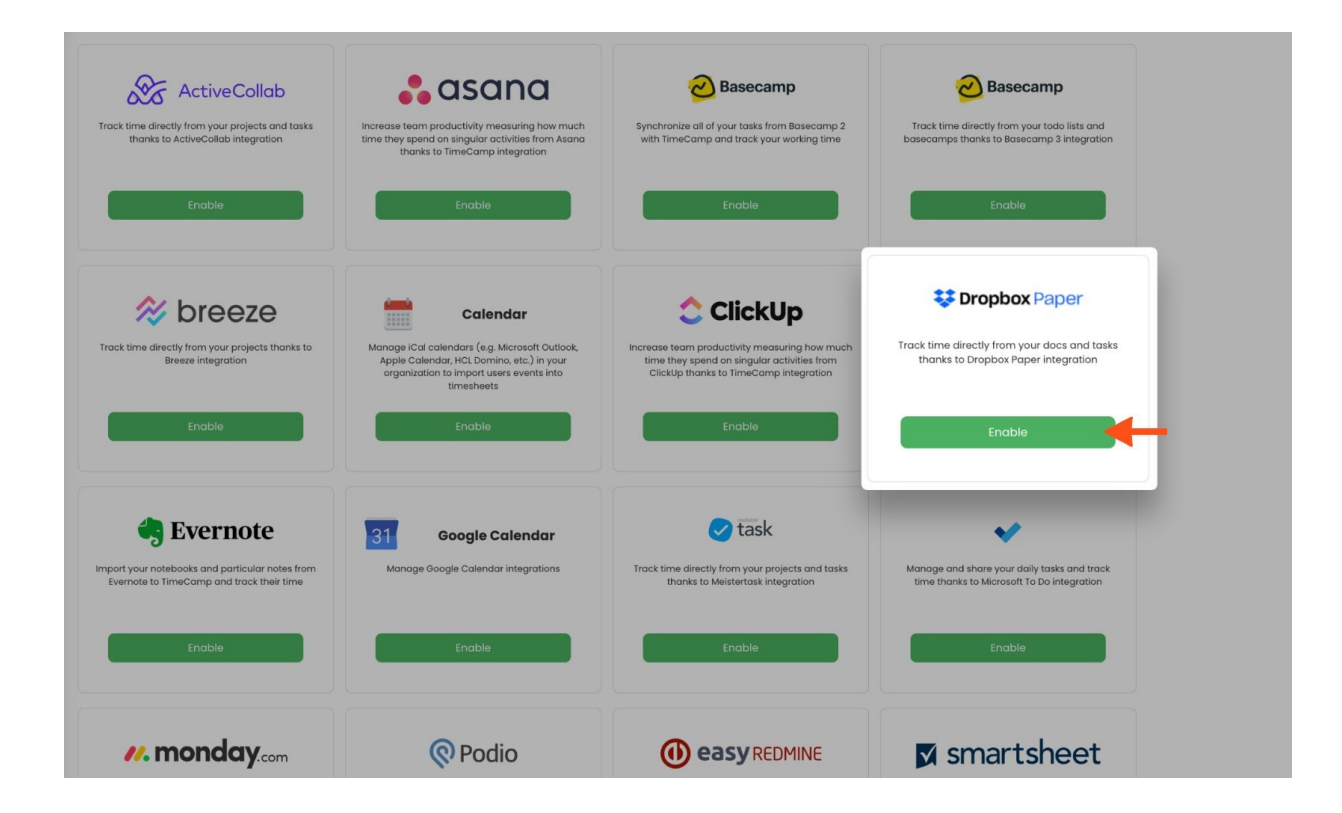

### **Step 2**

Next, click on the green **Enable integration** button.

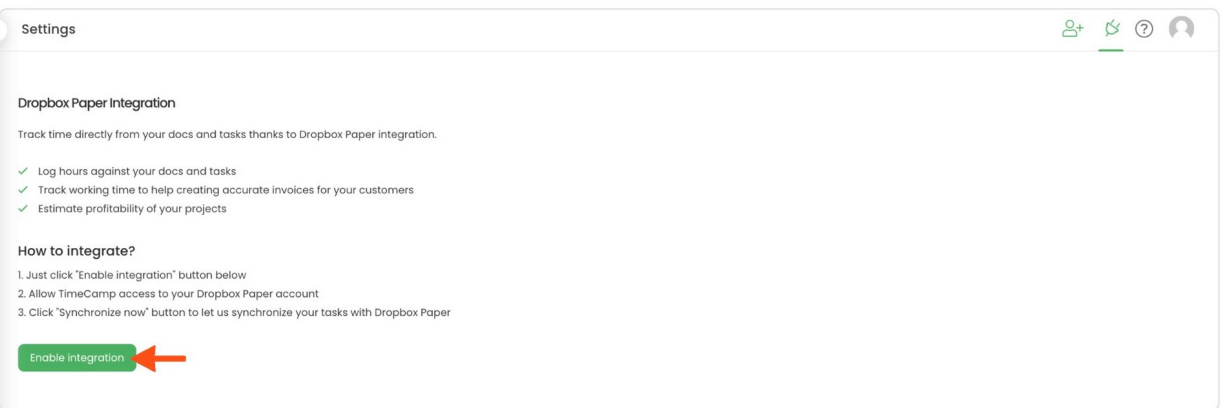

#### **Step 3**

You'll be redirected to the Dropbox page and asked to grant TimeCamp authorization to access data from your account. To continue, click on the **Allow** button.

Your Folders, Docs, and To-dos will be imported to the Projects module in TimeCamp. All imported items will be accessible for you to track time using TimeCamp's timesheets, mobile, desktop application, and browser plugin

# **Track time on imported items**

There are a few ways of tracking time in TimeCamp. After the integration is created and all your tasks are imported, you can simply select the desired task from the list and start your timer. Below you can find examples of all available ways of tracking time.

**Web Timesheet**. Simply select a task using a search box or the drop-down list and run the timer[.Learn](https://help.timecamp.com/help/category-timesheet) more

**Desktop app**. Click on the "No task" option in a task widget or use the option "Start a task" from the desktop app menu and use a search box or the drop-down list to find the target task. The task widget will be automatically synchronized with your web Timesheet. [Learn](https://help.timecamp.com/help/desktop-app-basics) more

**Mobile app**. Go to your Timesheet in the mobile app and click on the "Add" button if you want to create an entry manually or on the "Start" button if you prefer to track time in real time. Next use a search box or the drop-down list to find the target task and start tracking. [Learn](https://help.timecamp.com/help/mobile-app) more

**Browser plugin**. If you installed the browser plugin and logged in to your TimeCamp account, just click on the plugin icon next to the URL address. Start the timer and select task without leaving the website you're working on. When you finished tracking just click on the red "Stop tracking" button. The browser plugin will be automatically synchronized with your web Timesheet. [Learn](https://help.timecamp.com/help/browser-plugin) more

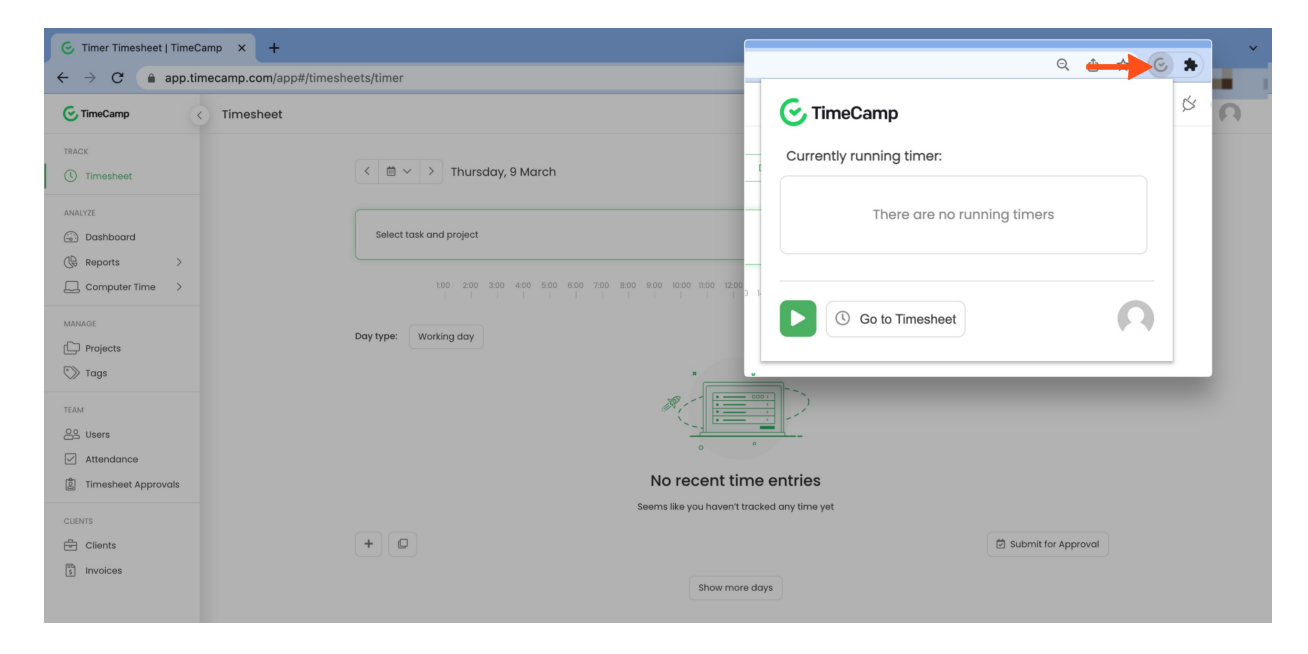